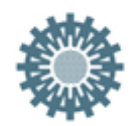

# **Leitfaden zur Benutzung der LAWA-Publikationsvorlage zur Erstellung von barrierefreien Veröffentlichungen im PDF-Format**

Im Folgenden finden Sie Hinweise und Erklärungen, die Ihnen den Umgang mit der Vorlage und das Schreiben von Berichten erleichtern werden. Der Leitfaden soll Ihnen helfen die eingebauten Funktionen, wie z. B. automatisierte Verzeichnisse und Überschriftformatvorlagen, zu nutzen und Ihnen beim Schreiben ihrer Berichte Zeit und Mühe sparen.

**Hinweis:** Die Publikationsvorlage ist in Microsoft® Word für Microsoft 365 MSO erstellt worden. In einzelnen Punkten können Unterschiede zu älteren Microsoft®- Word-Versionen auftauchen.

Eventuelle Fragen, Kritik und Anregungen bitte an: [publishing-services@srz.de](mailto:publishing-services@srz.de?subject=LAWA%20-%20Publikationsvorlage)

# **Inhaltsverzeichnis**

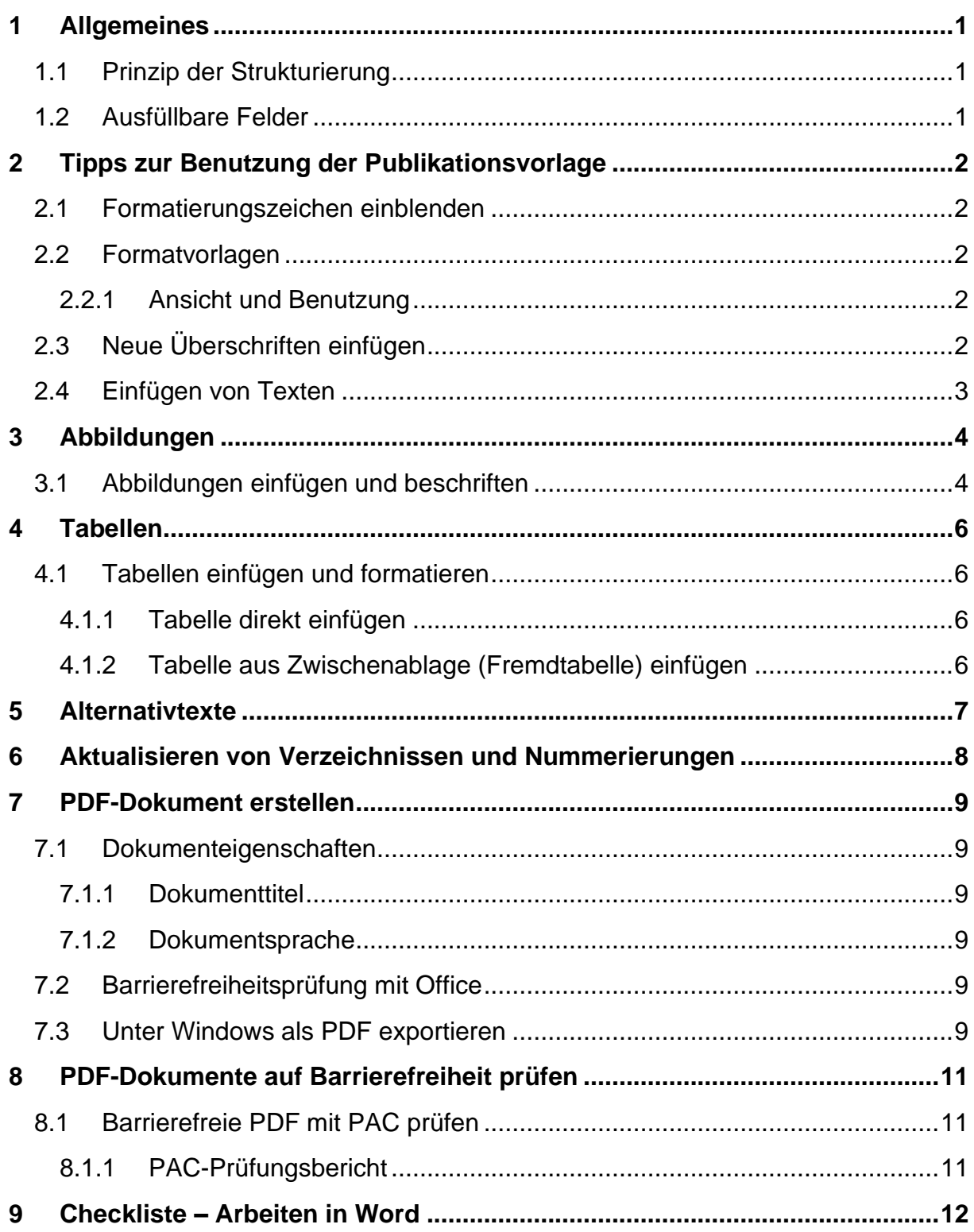

# <span id="page-2-0"></span>**1 Allgemeines**

Barrierefreiheit im Internet bedeutet, dass die angebotenen Informationen für alle gleichermaßen zugänglich sind, sodass auch Nutzer mit Behinderungen (z. B. blinde, sehbehinderte, gehörlose, schwerhörige, motorisch beeinträchtigte Menschen oder auch Menschen mit Lernbehinderungen) diese angebotenen elektronischen Inhalte und Informationen uneingeschränkt nutzen können.

Wenn Sie sich als Autor/-in, Designer/-in oder Redakteur/-in mit der Erstellung, Gestaltung, Online-Verbreitung und Nutzung von PDF-Dokumenten in diesem Kontext beschäftigen, sind Sie dafür verantwortlich, zu gewährleisten, dass die Ergebnisdokumente den Anforderungen der Barrierefreiheit entsprechen. Dieser Leitfaden soll Ihnen eine erste Orientierung und Anleitung zur Erstellung von barrierefreien Word-Dokumenten geben.

### <span id="page-2-1"></span>**1.1 Prinzip der Strukturierung**

Strukturierung heißt in diesem Fall, jedem Textelement muss ein eindeutiges Format zugeordnet werden, das seiner Funktion entspricht. Im PDF-Dokument können nur so korrekte Tags automatisch erzeugt werden. Typische Formate sind beispielsweise Überschriften, Standardtextblöcke oder Listen.

Die Vorlage bietet Ihnen entsprechende Beispiele für die einzelnen Elemente im vorhandenen Text. Dieser ist nur zur Veranschaulichung der Wirkungsweise der entsprechenden Formatvorlagen.

### <span id="page-2-2"></span>**1.2 Ausfüllbare Felder**

Diese Publikationsvorlage ist mit einer Vielzahl an Eingabefeldern angelegt – speziell auf der Titelseite und im Impressum.

Die Vorgehensweise ist wie folgt:

- 1. Öffnen Sie die Vorlage mit einem Doppelklick.
- 2. Klicken Sie auf der Titelseite auf den ersten Begriff "Bitte auswählen".
- 3. Durch Klicken auf das kleine Dreieck öffnet sich eine Auswahlliste, dort den gewünschten Eintrag auswählen. Bei Abweichungen von den Vorgaben die "Leer-Option" auswählen und ggf. durch Text ersetzen oder das Feld löschen.
- 4. Mit der Tabulatortaste zum nächsten Feld springen und Punkt 3 wiederholen oder durch Texteingabe das Feld überschreiben.

Alle ausfüllbaren Felder (Titelseite und Impressum) sind nacheinander mit der Tabulatortaste zu erreichen.

# <span id="page-3-0"></span>**2 Tipps zur Benutzung der Publikationsvorlage**

#### <span id="page-3-1"></span>**2.1 Formatierungszeichen einblenden**

Für die Bearbeitung des Dokuments empfiehlt es sich, die Formatierungszeichen einzublenden (Option *Alle anzeigen*). Damit werden Dinge wie Absatz-, Seiten- und Abschnittsumbrüche und sonstige versteckte Formatierungssymbole sichtbar. Dies ist bei der weiteren Formatierung Ihres Dokuments oft hilfreich.

Gehen Sie hierzu in den Reiter *Start* und klicken Sie im Bereich *Absatz* auf das Symbol "¶". Alternativ können Sie auch den Shortcut Strg+Shift+ "Plus-Taste" benutzen.

### <span id="page-3-2"></span>**2.2 Formatvorlagen**

Die Ihnen zur Verfügung gestellte Publikationsvorlage beinhaltet Formatvorlagen zur Formatierung des Worddokuments für einzelne Elemente wie Überschriften (in hierarchischer Gliederung), Absätze, Bildunterschriften, Fußnoten etc.

#### **Diese sind zwingend zu verwenden.**

Die Publikationsvorlage ist gegen unerwünschte Formatierungen geschützt. D.h. es können nur die vorbereiteten Formatvorlagen verwendet werden. Das manuelle Formatieren – rechte Maustaste/Menu Schriftart – ist deaktiviert.

#### <span id="page-3-3"></span>**2.2.1 Ansicht und Benutzung**

Unter Start – *Formatvorlagen* <u>Formation</u> die Formatvorlagen für die verschiedenen Überschriftebenen aufgeführt und können entsprechend ausgewählt werden.

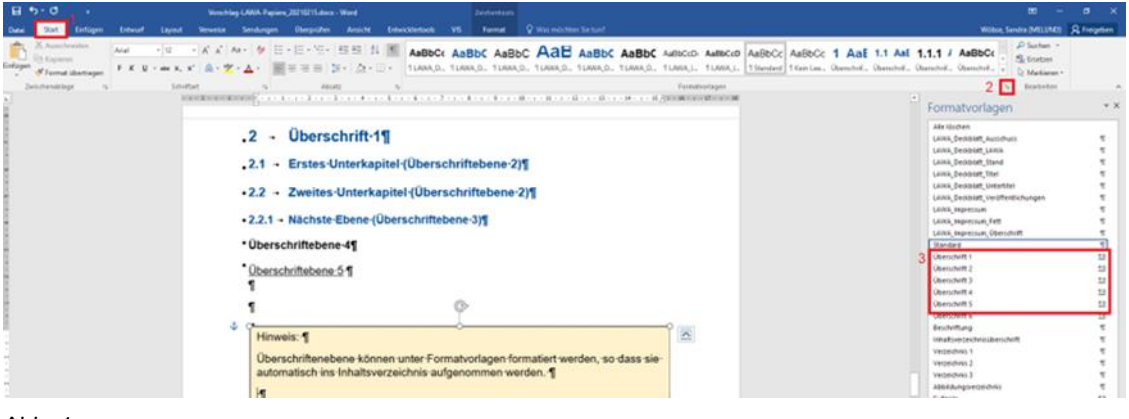

Abb. 1

### <span id="page-3-4"></span>**2.3 Neue Überschriften einfügen**

Wenn Sie eine andere Formatierung als den Standard-Textkörper haben möchten (z. B. Überschriften o .Ä.), wählen Sie die gewünschte Formatvorlage im Reiter *Start* unter *Formatvorlagen* aus. Überschriften werden automatisch nummeriert und im Inhaltsverzeichnis (Überschriftebenen 1 bis 3) aufgeführt.

#### **Überschriften ohne Nummerierung**

Soll eine Überschrift ohne Nummerierung formatiert werden, wählen Sie die Formatvorlage *Überschrift 1 OHNE* aus.

### <span id="page-4-0"></span>**2.4 Einfügen von Texten**

Wenn Sie Texte einfügen, die nicht in den Standard-Formatvorlagen von Word formatiert sind, kann es vorkommen, dass die Formatierung nicht angepasst wird. Um dies zu vermeiden, können Sie Texte auch ohne Formatierung einfügen. Kopieren Sie dazu den gewünschten Text und klicken Sie an der Stelle, an der Sie ihn einfügen möchten, mit der rechten Maustaste. Klicken Sie im nun erscheinenden Feld unter *Einfügeoptionen* auf *Nur den Text übernehmen* (roter Kasten in **Abb. [2](#page-4-1)**). Der Text wird nun im Standardtextformat im Dokument eingefügt.

<span id="page-4-1"></span>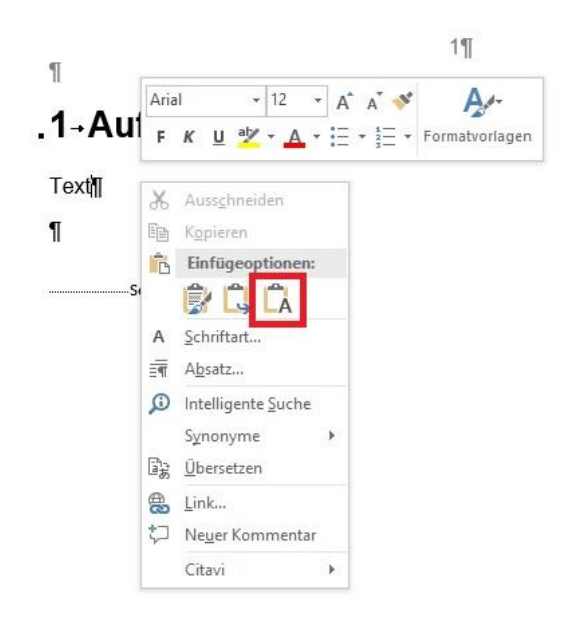

Abb. 2 Texte ohne Formatierung einfügen

# <span id="page-5-0"></span>**3 Abbildungen**

Word kann Bildunterschriften automatisch einfügen, nummerieren und diese im Abbildungsverzeichnis aufführen. Des Weiteren kann man mit einem kleinen Kniff (Textmarken) die Abbildungsnummer in den Text einfügen, ohne dass das Wort *Abbildung* mit davorsteht. So können Sie eine größere Abwechslung in die Formulierungen bringen, z. B. können Sie statt *Abbildung* auch *Bild* oder *Abb.* im Text schreiben und trotzdem die automatische Nummerierung beibehalten.

### <span id="page-5-1"></span>**3.1 Abbildungen einfügen und beschriften**

In Ihren Berichten werden Sie immer wieder damit konfrontiert werden, Bilder, Grafiken oder Diagramme einfügen zu müssen. Mit ein paar Klicks können Sie diese beschriften, automatisch nummerieren und ins Abbildungsverzeichnis aufnehmen lassen.

Klicken Sie in Reiter *Einfügen* auf *Bilder* und wählen Sie die entsprechende Option, um ein Bild in den Bericht zu laden. Beachten Sie dabei, dass es dort eingefügt wird, wo der Cursor gerade aktiv ist.

Ist das Bild eingefügt, wird automatisch der Reiter *Bildformat* aktiv.

Wählen Sie zunächst unter *Textumbruch* die Option *Vor den Text* aus. Erschrecken Sie nicht, wenn dadurch der Text unter dem Bild verschwindet. Diese Einstellung wird später wieder rückgängig gemacht, sie wird jedoch für die Beschriftung des Bildes vorerst gebraucht.

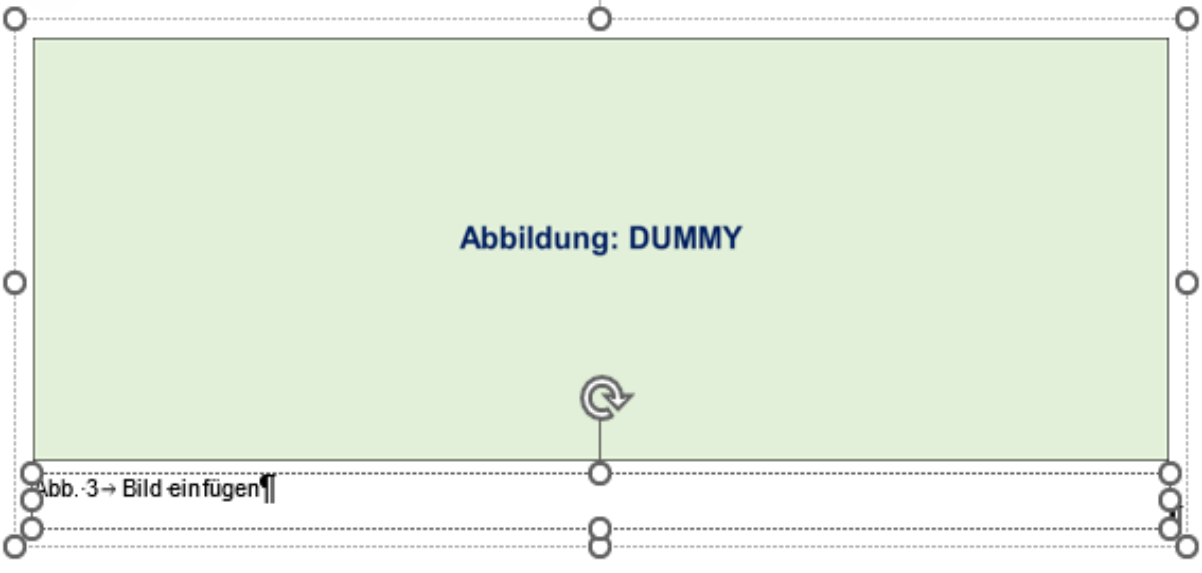

Abb. 3 Bild einfügen

Klicken Sie nun mit der rechten Maustaste in das Bild und wählen Sie *Beschriftung einfügen* aus. Es öffnet sich nun das Fenster, das Sie in **Abb. [4](#page-6-0)** sehen.

Im Fenster *Beschriftung* können Sie den Text eintragen, der in der Bildunterschrift stehen soll. Falls es nicht schon ausgewählt ist, wählen Sie unter *Bezeichnung Abb.* aus und als Position *Unter dem ausgewählten Element*. Bestätigen Sie mit *OK.*

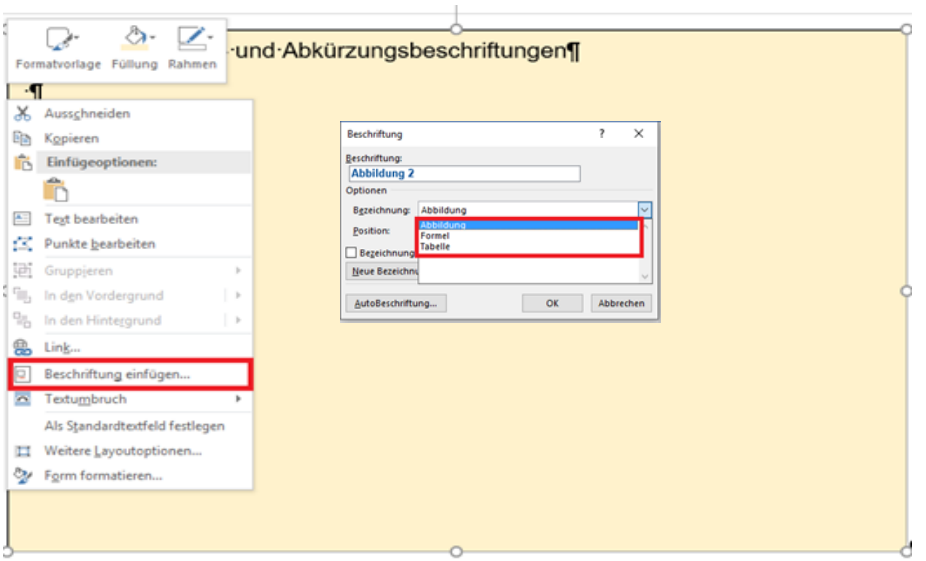

Abbildung-2  $\rightarrow$  1

<span id="page-6-0"></span>Abb. 4 Abbildungsbeschriftung hinzufügen

Nun wird ein Textfeld unter dem Bild angezeigt und ist angewählt. Halten Sie die *Strg-Taste* gedrückt, klicken Sie in das Bild und lassen Sie die Taste wieder los. Anschließend klicken Sie mit der rechten Maustaste in das Bild und wählen den Punkt *Gruppieren* aus.

Jetzt sind Bild und Bildunterschrift gruppiert und werden wie eine einzelne Grafik behandelt. Das verhindert, dass Sie die Bildunterschrift verlieren, wenn Sie das Bild nachträglich verschieben.

Als letztes müssen Sie den Textumbruch wieder rückgängig machen. Klicken Sie hierzu auf das Bild, dann in den Reiter *Bildtools – Format* und dort wie anfangs geschildert auf *Textumbruch*. Wählen Sie dort Ihren bevorzugten Textumbruch aus. Standardmäßig ist die Option *Mit Text in Zeile* ausgewählt. In den meisten Fällen ist sie auch das Mittel der Wahl.

Wenn Sie die Größe des Bildes nachträglich ändern wollen, klicken Sie auf das Bild und dann in den Reiter *Bildformat* und dort den Bereich *Größe* (rechts außen) auf den Wert bei *Breite* oder *Höhe* – der fehlende Wert wird berechnet.

**ACHTUNG:** Es kann vorkommen, dass Word die Abbildungsnummern nicht automatisch aktualisiert.

# <span id="page-7-0"></span>**4 Tabellen**

Tabellen können auch aus der Zwischenablage eingefügt werden oder über *"Tabelle einfügen"*. Dabei ist aber meistens die Formatierung nicht die Gewünschte.

Datei

### <span id="page-7-1"></span>**4.1 Tabellen einfügen und formatieren**

#### <span id="page-7-2"></span>**4.1.1 Tabelle direkt einfügen**

Wählen Sie den Menüpunkt *Einfügen* → *Tabelle einfügen.* Entweder die Kästen wählen für die Anzahl der Reihen/ Spalten und Spalten oder *Tabelle einfügen* und die Werte in der Maske eintragen.

Um die Tabelle in eine "LAWA Tabelle" zu verwandeln gehen Sie folgendermaßen vor:

Der Cursor steht in der Tabelle

- 1. Klicken Sie auf *Tabellenentwurf*.
- 2. Klicken Sie auf die Tabellenformatvorlage *LAWA Tabelle* (**1**).
- 3. "Kopfzeile" aktivieren Formatierung für die erste Zeile der Tabelle anzeigen (**2**). Je nach Wordversion lautet die Bezeichnung z.B. "Überschrift".
- 4. Gesamte Tabelle markieren (auf  $\overline{\mathbb{H}}$  klicken), Formatvorlage *Tabellentext* zuweisen.
- 5. Gesamte Tabelle markieren (auf  $\overline{\mathbb{F}}$  klicken), mit rechter Maustaste in die Tabelle klicken und *Beschriftung einfügen* (siehe Abb. 4).

<span id="page-7-3"></span>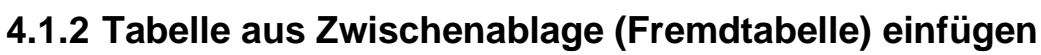

Die Tabelle wird lt. Standardeinfügemodus (Strg+V) eingefügt. Dabei werden der Tabelle die entsprechenden Zielformatvorlagen zugewiesen und andere Auszeichnungen, z. B. "fett" und/oder "kursiv" gelöscht.

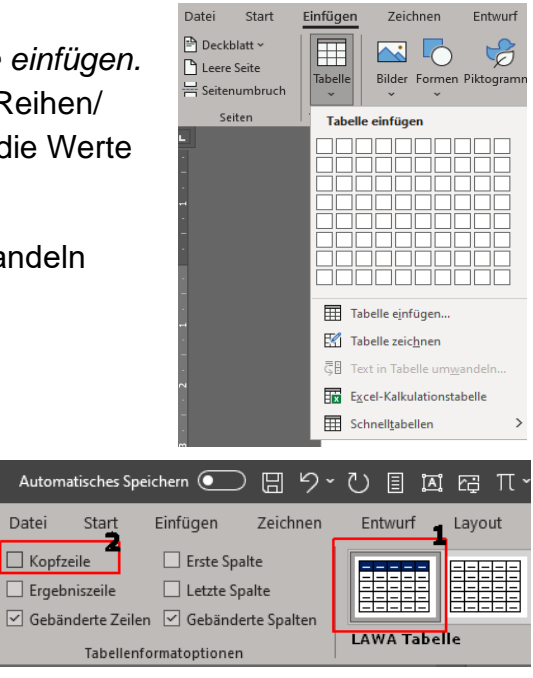

Datei

Start

Zeichnen

Entwurf

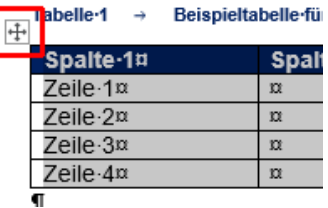

## <span id="page-8-0"></span>**5 Alternativtexte**

Die **Alternativtexte** stellen eine textliche Beschreibung für Abbildung dar und sollten keine Zusatzinformationen enthalten, weil diese für Sehende nicht zur Verfügung stehen.

**Empfehlung:** Alternativtexte sind idealerweise maximal 80 bis 100 Zeichen lang – sie bestehen also aus ein oder zwei Sätzen. Je kürzer, desto besser, aber: Am wichtigsten ist, dass sie gut verständlich sind und Inhalt und Funktion des Bildes korrekt wiedergeben. Mittlerweile sind aber auch sehr ausführliche Alternativtexte gängig, die mehrere Sätze lang sind – je nach Komplexität des Bildes.

*Word 365 und 2019 Abbildung/Grafik markieren → rechte Maustaste → Alternativtext anzeigen*

#### *Word 2016*

*Abbildung/Grafik markieren → rechte Maustaste → Objekt formatieren → Layout & Eigenschaften > Alternativtext*

Dekorative Grafiken sollten als "Artefakte" gekennzeichnet werden und benötigen dann keinen Alternativtext. Solche Grafiken sind nicht inhaltstragend und können das Textverständnis bei NutzerInnen von assistiver Software erschweren.

#### *Word 365 und 2019*

*Abbildung/Grafik markieren → rechte Maustaste → Alternativtext anzeigen → Häkchen bei "Als dekorativ markieren"*

*Word 2016 nicht vorhanden*

# <span id="page-9-0"></span>**6 Aktualisieren von Verzeichnissen und Nummerierungen**

Die meisten Verzeichnisse lassen sich wie das Inhaltsverzeichnis über den entsprechenden Button aktualisieren. Bei einzelnen Verzeichnissen kann es aber vorkommen, dass dieser Button fehlt.

In diesem Fall klicken Sie einfach mit der rechten Maustaste in das entsprechende Verzeichnis und klicken Sie auf *Felder aktualisieren*. Alternativ ist das angewählte Verzeichnis auch mit der Taste *F9* zu aktualisieren.

In einem bereits geöffneten Worddokument werden nicht alle Verweise und Nummerierungen immer sofort aktualisiert. Allgemein wäre es möglich, einfach den kompletten Text zu markieren und mit *F9* alle Funktionen zu aktualisieren. Dies funktioniert jedoch für Verweise innerhalb von Elementen (z. B. Bildbeschriftung innerhalb der Gruppierung) nicht. Man müsste diese Verweise also alle nochmals einzeln markieren und aktualisieren.

Der Aufwand lässt sich jedoch durch einen kleinen Trick vermeiden: Wenn das Dokument gedruckt werden soll aktualisiert Word nochmals selbstständig alle Verweise. Gehen Sie also auf *Datei → Drucken* (Shortcut: *Strg+P*) und brechen Sie den Druck ab (Shortcut: *Esc*). Die Felder sind nun aktualisiert.

# <span id="page-10-0"></span>**7 PDF-Dokument erstellen**

In diesem Abschnitt finden Sie eine konkrete Beschreibung, wie Sie aus Ihrem Worddokument ein zugängliches PDF machen können. Der Abschnitt umfasst wesentliche Schritte, die Sie bei der Erstellung eines zugänglichen Dokuments verfolgen sollten: Dokumenteigenschaften setzen, Textverarbeitung und Bildbeschreibungen durchführen sowie das PDF-Dokument erstellen und abschließend prüfen.

### <span id="page-10-1"></span>**7.1 Dokumenteigenschaften**

Fügen Sie Ihrem Dokument einen Dokumenttitel hinzu und überprüfen Sie die verwendete Dokumentsprache.

#### <span id="page-10-2"></span>**7.1.1 Dokumenttitel**

Menschen, die auf eine Sprachausgabe angewiesen sind, bekommen den Fenstertitel vorgelesen und wissen folglich, um welches Dokument es sich handelt.

*Menüpunkt Datei → Informationen → Eigenschaften → Titel*

#### <span id="page-10-3"></span>**7.1.2 Dokumentsprache**

Jedes Worddokument hat eine Grundsprache, in der es verfasst wird. Diese Eigenschaft ist besonders für Menschen relevant, die eine Sprachausgabe verwenden.

*Menüpunkt Überprüfen → Gruppierung Sprache → Sprache →Sprache für Korrekturhilfe festlegen*

Oder: *Statusleiste → Sprache auswählen*

### <span id="page-10-4"></span>**7.2 Barrierefreiheitsprüfung mit Office**

Bevor Sie ein Worddokument nach PDF exportieren und danach aufwendige Verbesserungen am PDF-Dokument durchführen müssen, lohnt es sich, vor dem Exportieren eine Office-interne Prüfung auf Barrierefreiheitsprobleme durchführen zu lassen.

*Menüpunkt Überprüfen → Gruppierung Barrierefreiheit → Barrierefreiheit überprüfen*

### <span id="page-10-5"></span>**7.3 Unter Windows als PDF exportieren**

Natürlich haben Sie weit mehr Möglichkeiten PDFs zu erzeugen, denn es gibt zahlreiche Programme und Erweiterungen zur Konvertierung. Nicht alle dieser Programme erhalten die logische Struktur Ihres Dokuments. Die hier empfohlene Möglichkeit übernimmt einen Großteil der Vorbereitungen korrekt.

*Menüpunkt Datei → Exportieren → PDF/XPS-Dokument erstellen*

In dem Dialog *Als PDF oder XPS veröffentlichen* kann der Dateiname, -typ und der Speicherort für die endgültige Veröffentlichung eingestellt werden.

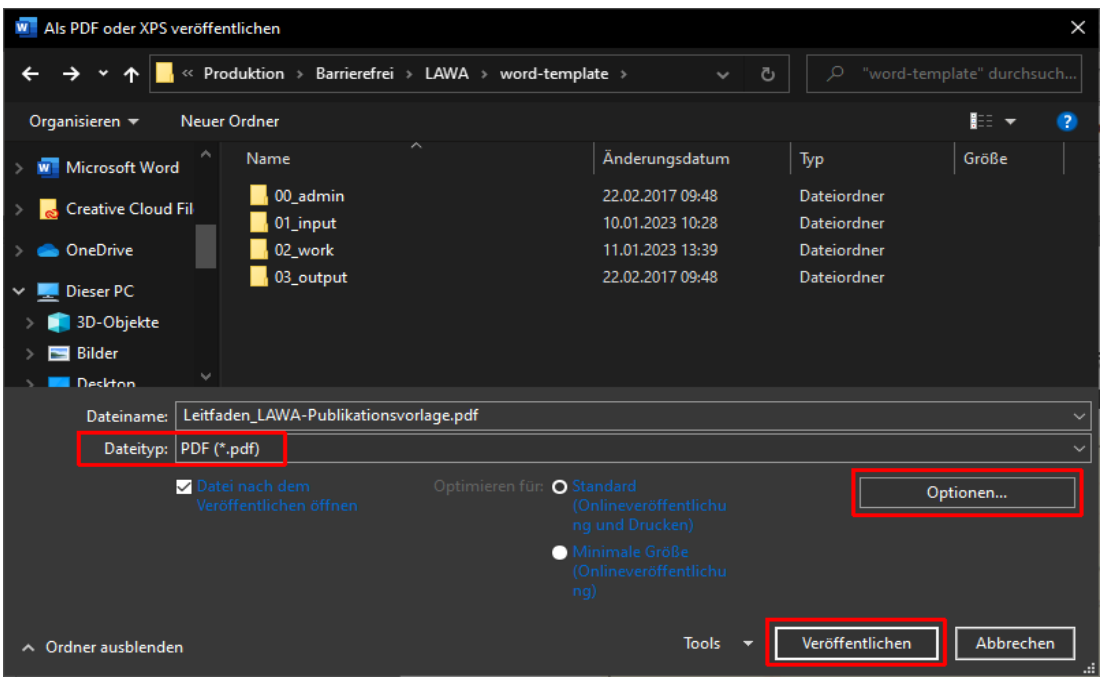

Abb. 5 Dialog zum Exportieren eines Worddokuments

Über die Schaltfläche Optionen in dem Dialog lassen sich Einstellungen für den PDF-Export vornehmen.

- Option *Textmarken erstellen mithilfe von: Überschriften:* Alle Überschriften werden in Lesezeichen konvertiert, sofern Sie mit Formatvorlagen gearbeitet und Überschriften entsprechend verwendet haben.
- Option *Dokumenteigenschaften:* fügt dem PDF-Informationen, wie den Dokumententitel, hinzu.
- Option *Dokumentstrukturtags für Barrierefreiheit:* Alle Strukturinformationen werden

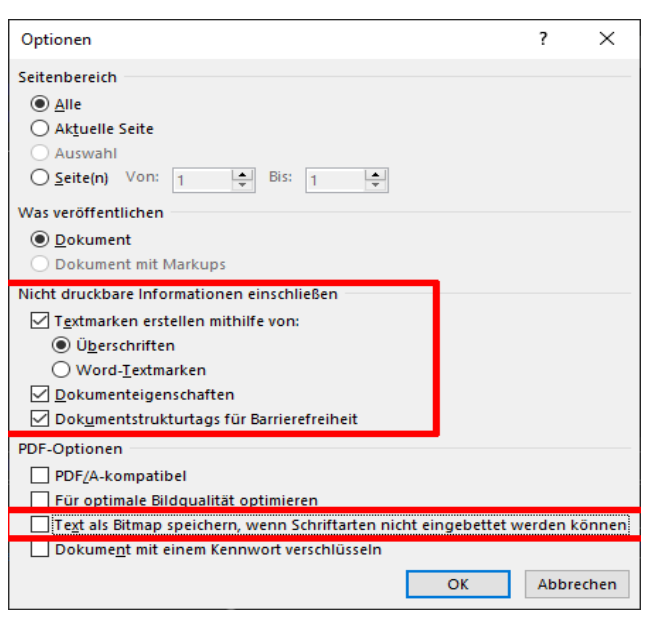

Abb. 6 Exportoptionen von Word

- in das PDF übernommen.
- *Deaktivieren* Sie *Text als Bitmap speichern […].* Dies würde dazu führen, dass textuelle Inhalte als Bildinformationen abgelegt würden und damit für nichtvisuelle Nutzende nicht mehr lesbar wären.

# <span id="page-12-0"></span>**8 PDF-Dokumente auf Barrierefreiheit prüfen**

Es gibt viele Möglichkeiten, die Barrierefreiheit von PDF-Dokumenten zu überprüfen und zu verbessern. Nachfolgend wird der **[PDF Accessibility Checker \(PAC\)](https://pdfua.foundation/en/pdf-accessibility-checker-pac/)** kurz behandelt. Dieser bietet eine gute Grundlage für einen umfassenden Prüfprozess für barrierefreie PDF-Dokumente:

### <span id="page-12-1"></span>**8.1 Barrierefreie PDF mit PAC prüfen**

Der vom W3C für die Prüfung von PDF-Dokumenten nach WCAG 2.0 (PDF Techniques for WCAG 2.0) empfohlene *PDF Accessibility Checker* ist ein kostenloses aber nicht minder umfangreiches Prüfwerkzeug, das schnell und bequem Aufschluss über mögliche Barrieren in PDF-Dokumenten liefert.

#### <span id="page-12-2"></span>**8.1.1 PAC-Prüfungsbericht**

Der PAC-Prüfbericht (*Detail-Bericht*) ist das wichtigste Ergebnis des PAC. Im Bericht wird zu 14 Prüfpunkten (siehe unten) der jeweilige Status mit entsprechenden Meldungen im Falle von Fehlern oder Warnungen ausgeliefert.

Diese 14 Prüfkriterien testet PAC:

- PDF-Dokument als getaggt markiert Dokumenttitel ist vorhanden
- Dokumentsprache ist definiert
- Korrekte bzw. zulässige Sicherheitseinstellung
- Tab folgt Dokumentstruktur (Lesereihenfolge)
- Dokument konsistent gegliedert
- Lesezeichen vorhanden
- Zugängliche Zeichencodierungen
- Inhalt vollständig getaggt
- Logische Lesereihenfolge
- Alternativtexte vorhanden
- Korrekte Syntax von Tags/Rollen
- Ist der Kontrast bei Texten ausreichend
- Leerzeichen vorhanden

### <span id="page-13-0"></span>**9 Checkliste – Arbeiten in Word**

- ✔ Arbeiten Sie ausschließlich mit Wordformatvorlagen.
- ✔ Vermeiden Sie Leerzeilen durch "Return/Enter".
- ✔ Versehen Sie Grafiken/Bilder mit Alternativtexten.
- ✔ Office-interne Prüfung auf Barrierefreiheitsprobleme.
- ✔ PDF-Dokument erstellen und abschließend prüfen.
- ✔ Bei Problemen [publishing-services@srz.de](mailto:publishing-services@srz.de) Das SRZ löst gerne alle Probleme und erstellt das entsprechende barrierefreie PDF für Sie.